# **INSTALLATION & CONFIGURATION MANUAL**  G/H/SDK100

**DUAL BACKGROUND INPUT 3GB/S, HD, SD SDI DOWNSTREAM KEYER WITH PREVIEW OUTPUT** 

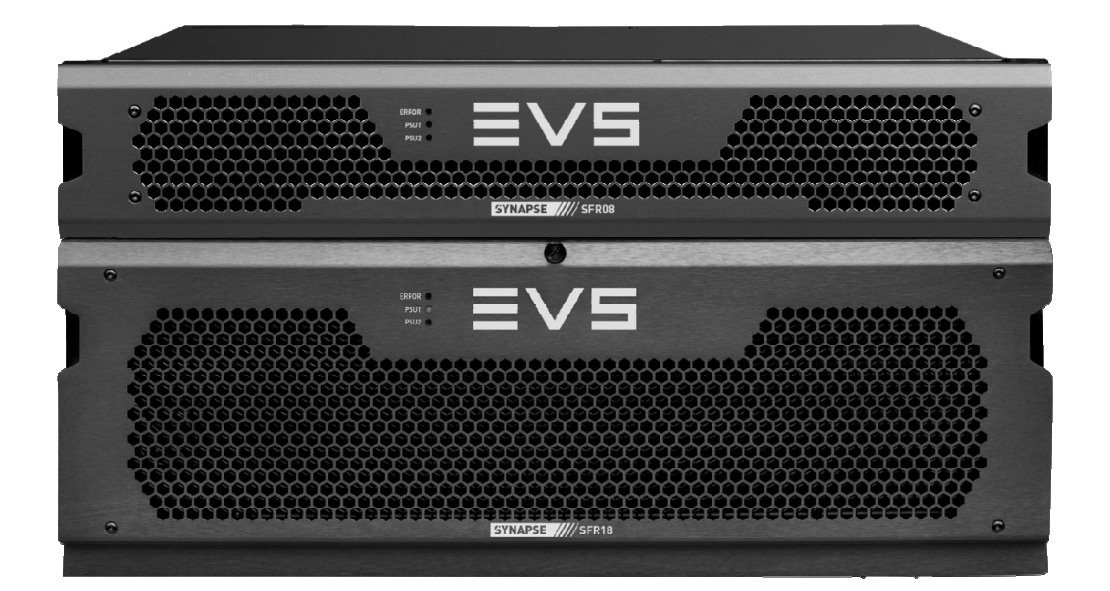

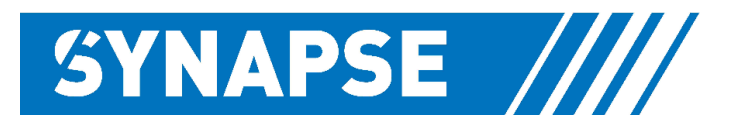

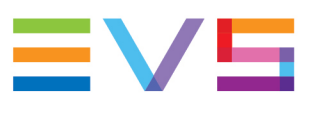

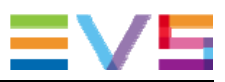

### **Copyright**

EVS Broadcast Equipment S.A. – Copyright © 2001 – 2021. All rights reserved.

#### **Disclaimer**

The information in this manual is furnished for informational use only and subject to change without notice. While every effort has been made to ensure that the information contained in this user manual is accurate, up-to-date and reliable, EVS Broadcast Equipment cannot be held responsible for inaccuracies or errors that may appear in this publication.

#### **Improvement Requests**

Your comments will help us improve the quality of the user documentation. Do not hesitate to send improvement requests, or report any error or inaccuracy on this user manual by e-mail to doc@evs.com.

#### **Regional Contacts**

The address and phone number of the EVS headquarters are usually mentioned in the **Help > About** menu in the user interface.

You will find the full list of addresses and phone numbers of local offices either at the end of this user manual (for manuals on hardware products) or on the EVS website on the following page: http://www.evs.com/contacts.

#### **User Manuals on EVS Website**

The latest version of Media Infrastructure manuals are available at: https://mi-sftp.evs.com/ The user manuals for other EVS products can be found at the EVS download center, on the following webpage: https://www.evs.com/en/download-area.

## **WARNING***:* TO REDUCE THE RISK OF FIRE OR ELECTRICAL SHOCK, DO NOT EXPOSE THIS APPLIANCE TO RAIN OR MOISTURE

● ALWAYS disconnect your entire system from the AC mains before cleaning any component. The product frame (SFR18 or SFR04) must be terminated with three-conductor AC mains power cord that includes an earth ground connection. To prevent shock hazard, all three connections must always be used.

- NEVER use flammable or combustible chemicals for cleaning components.
- NEVER operate this product if any cover is removed.
- NEVER wet the inside of this product with any liquid.
- NEVER pour or spill liquids directly onto this unit.
- NEVER block airflow through ventilation slots.
- NEVER bypass any fuse.
- NEVER replace any fuse with a value or type other than those specified.
- NEVER attempt to repair this product. If a problem occurs, contact your local EVS distributor.
- NEVER expose this product to extremely high or low temperatures.
- NEVER operate this product in an explosive atmosphere.

**Warranty:** EVS warrants their products according to the warranty policy as described in the general terms. That means that EVS Broadcast Equipment SA can only warrant the products as long as the serial numbers are not removed.

#### **Copyright © 2001 – 2021 EVS Broadcast Equipment SA**

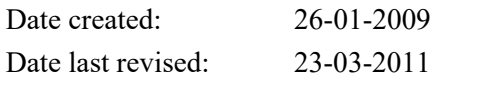

#### **EVS, the EVS logo and Synapse are trademarks of EVS Broadcast Equipment SA**

This product complies with the requirements of the product family standards for audio, video, audio-visual entertainment lighting control apparatus for professional use as mentioned below.

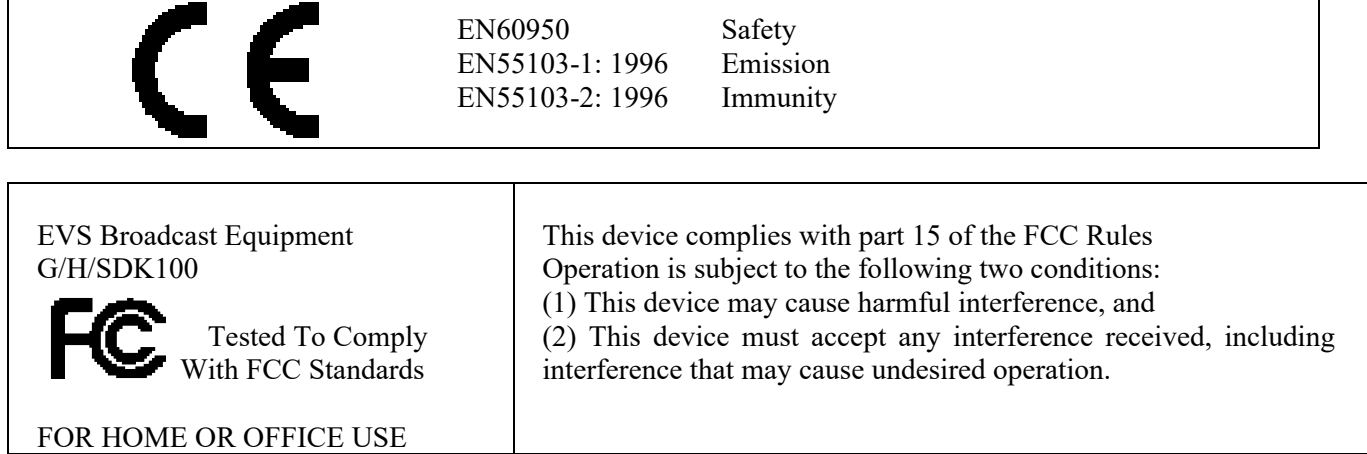

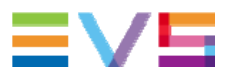

### **Table of Contents**

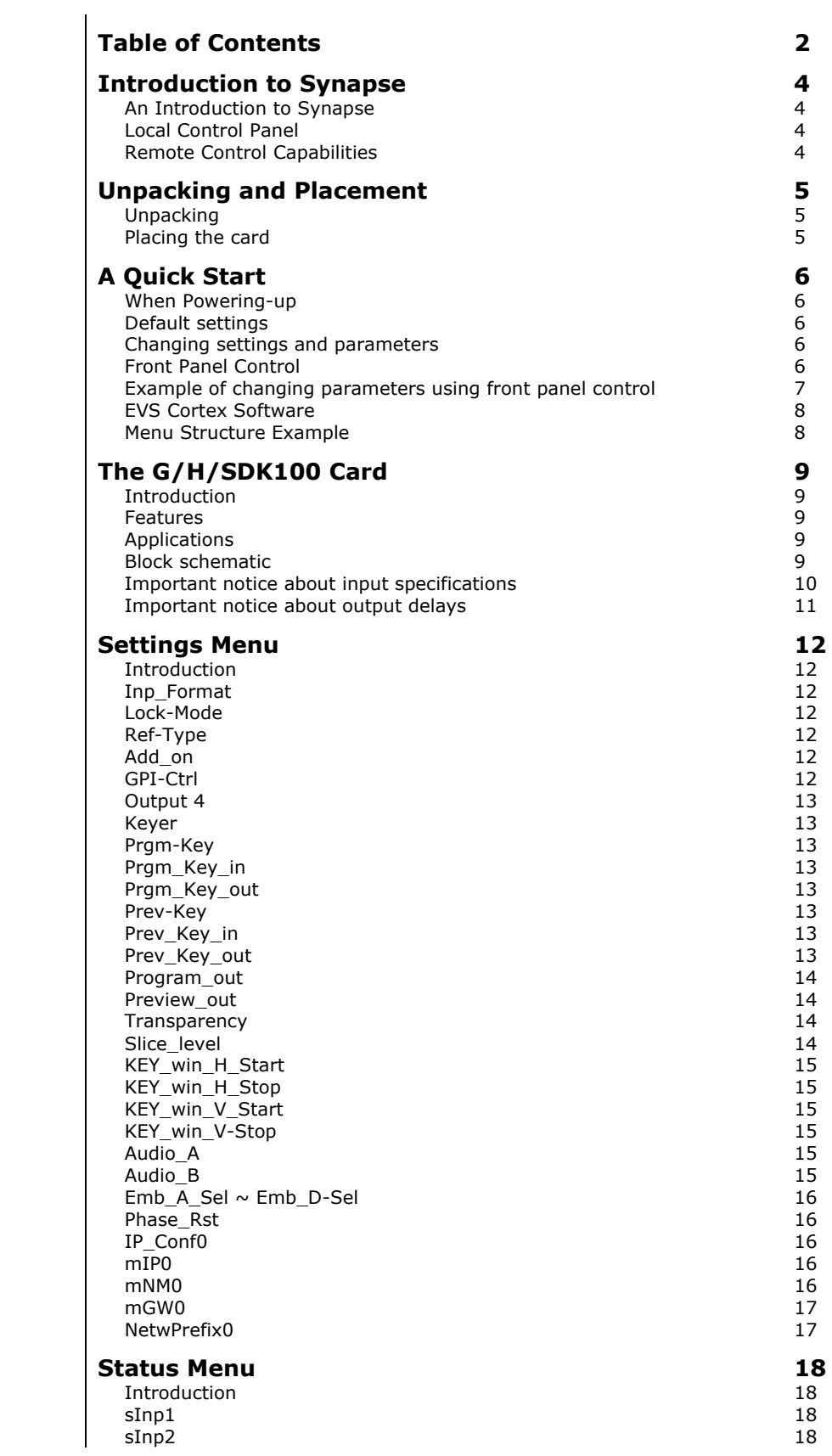

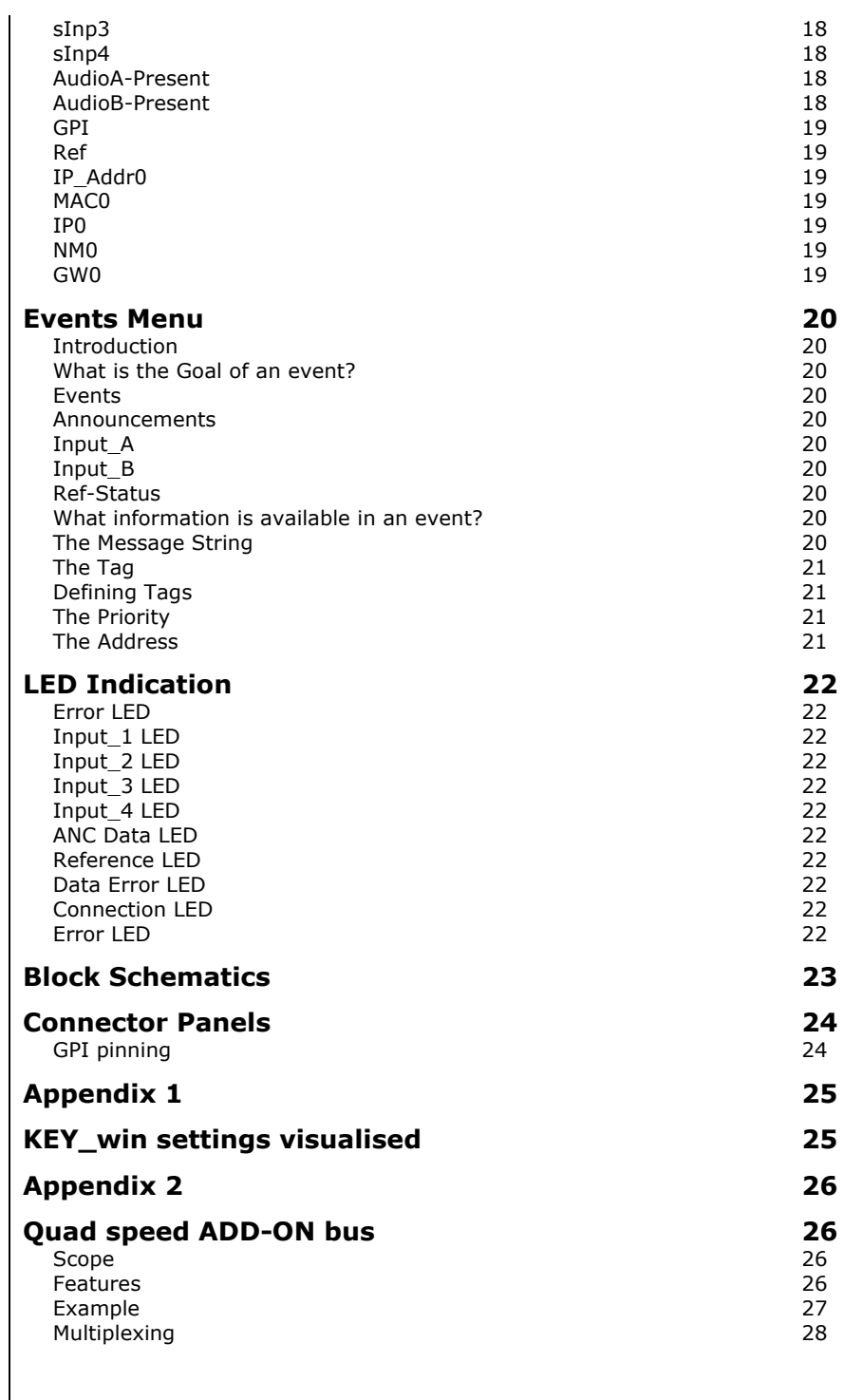

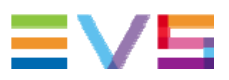

### **1 Introduction to Synapse**

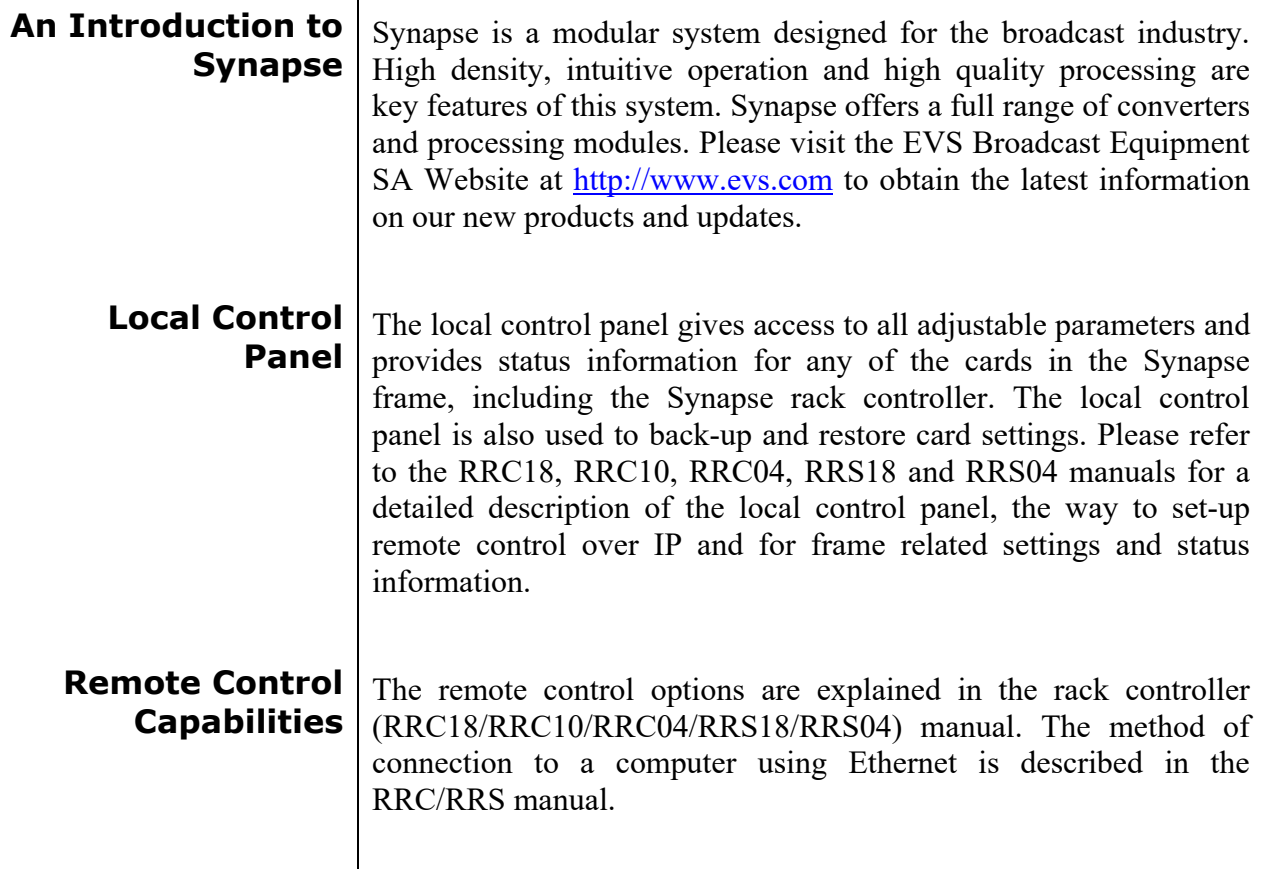

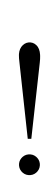

! **CHECK-OUT:** "EVS CORTEX" SOFTWARE WILL INCREASE SYSTEM FLEXIBILITY OF ONE OR MORE SYNAPSE FRAMES

> Although not required to use Cortex with a Synapse frame, you are strongly advised to use a remote personal computer or laptop PC with Synapse Cortex installed, as this increases the ease of use and understanding of the modules.

### **2 Unpacking and Placement**

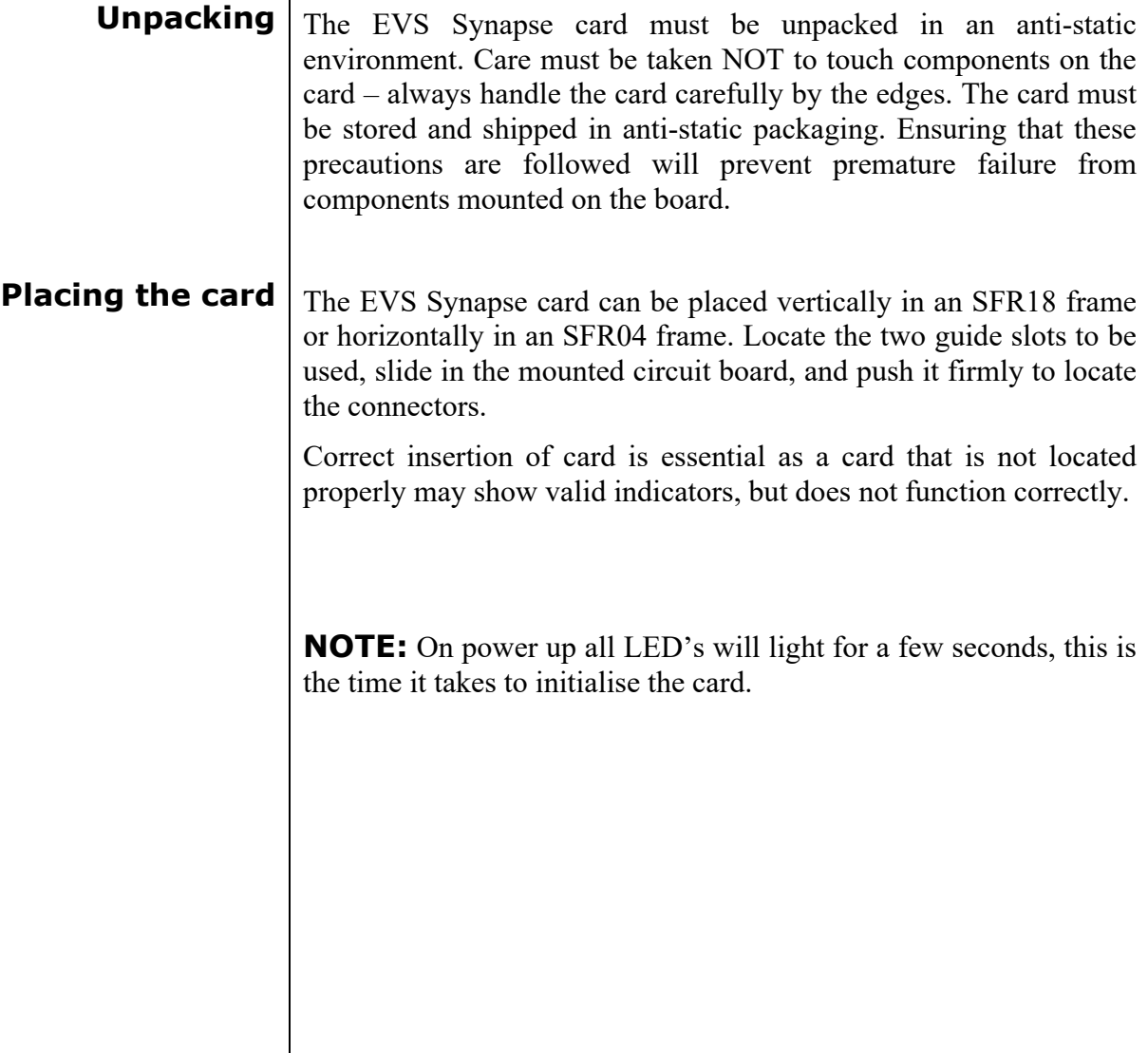

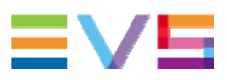

### **3 A Quick Start**

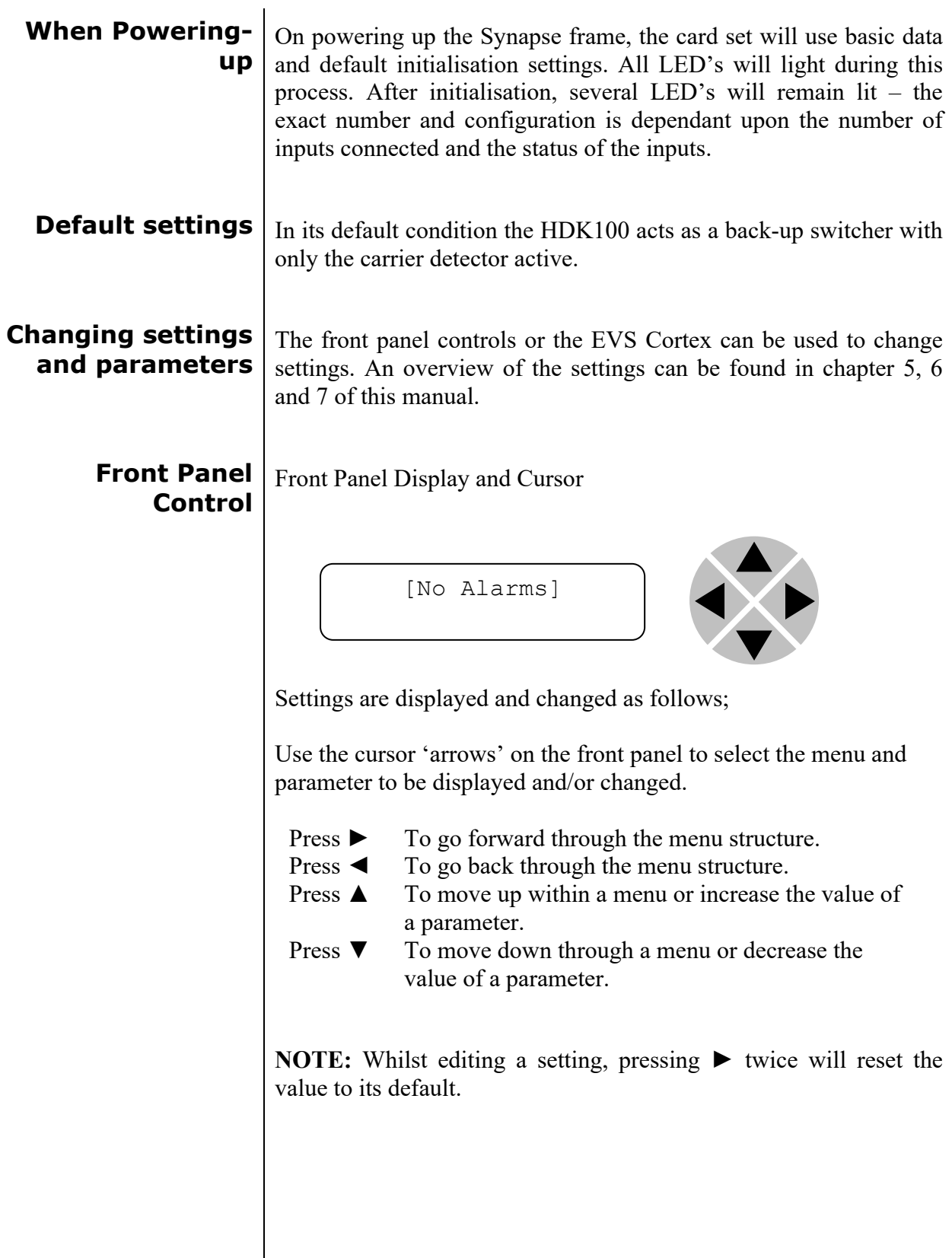

#### **Example of changing parameters using front panel control**

With the display as shown below

RRC18 [Select Card] >S01=SFS10

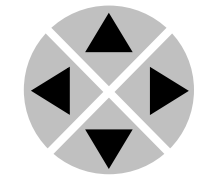

Pressing the  $\triangleright$  selects the SFS10 in frame slot 01.

The display changes to indicate that the SFS10 has been selected. In this example the Settings menu item is indicated.

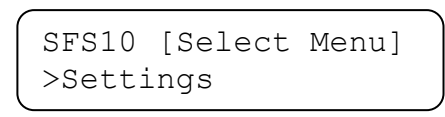

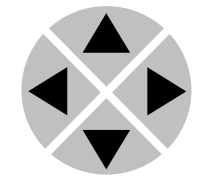

Pressing the ► selects the menu item shown, in this example Settings.

(Pressing  $\blacktriangle$  or  $\nabla$  will change to a different menu eg Status, Events).

The display changes to indicate that the SFS10 Settings menu item SDI-Format has been selected and shows that it current setting is Auto.

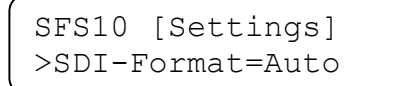

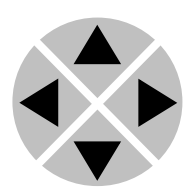

Pressing the ► selects the settings item shown, in this example SDI-Format.

(Pressing  $\triangle$  or  $\nabla$  will change to a different setting, eg Mode, H-Delay).

The display changes to indicate that the SFS10 Edit Setting menu item SDI-Format has been selected.

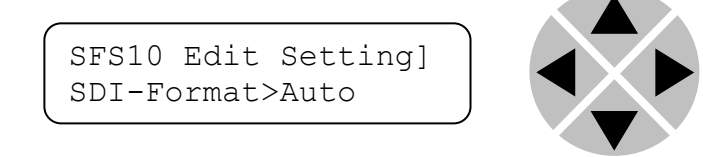

To edit the setting of the menu item press  $\triangle$  or  $\nabla$ .

All menu items can be monitored and/or changed in this way. Changing a setting has an immediate effect.

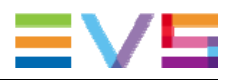

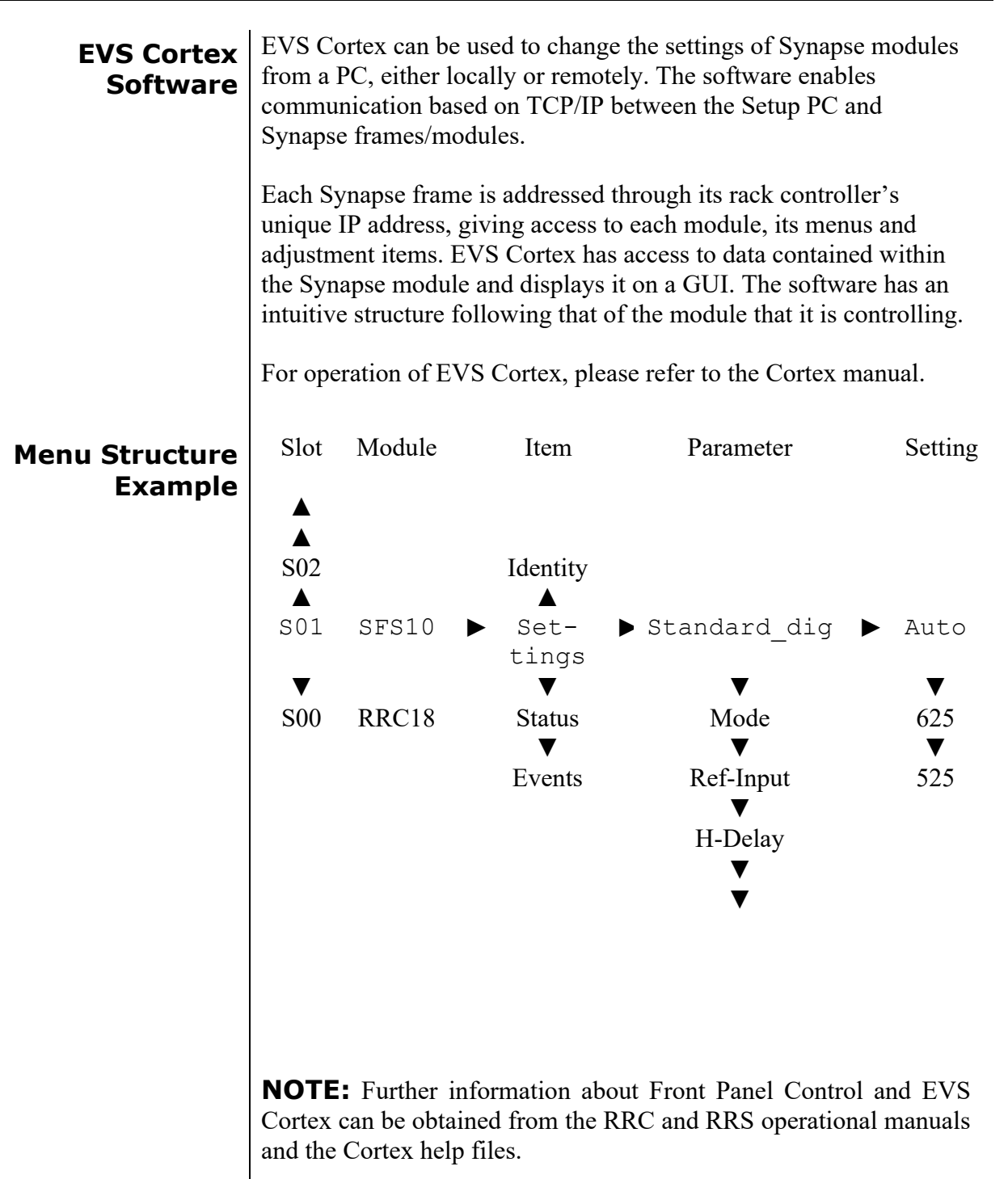

### **4 The G/H/SDK100 Card**

**Introduction** The G/H/SDK100 is a Keyer module for the Synapse system. This module has 4 individual triple rate (SD, HD, 3Gb/s) inputs and 4 triple rate outputs. A local Ethernet connection is placed for controlling the end product. Depending on the connector panel you have either Ethernet or GPI control: GPI with BPH17 or BHX17 ■ Ethernet with BPH19 or BHX19 (or fast updates) **Features 1** 2 background inputs (selectable, mixable) Key input **Fill input**  Self key  $\blacksquare$  The 4<sup>th</sup> output can be software configured for any output task: program, preview or modified key output. key gain, slice level, transparency (with definable) modified key monitor output) **Preview output for content verification prior to go on air**  Transparent for 16 channels of embedded audio **Transparent for all ANC data**  Compatible with: <sup>270</sup> Mbit/s (SMPTE 259M) 50 / 59.94Hz 1485 Mbit/s (SMPTE 292M) 50 / 59.94Hz 2970 Mbit/s (SMPTE 424M) =3Gb/s 50 / 59.94Hz

**Applications** The G/H/SDK100 can be used as a downstream keyer for external logo generated keying and other graphical overlay keying.

#### **Block schematic**

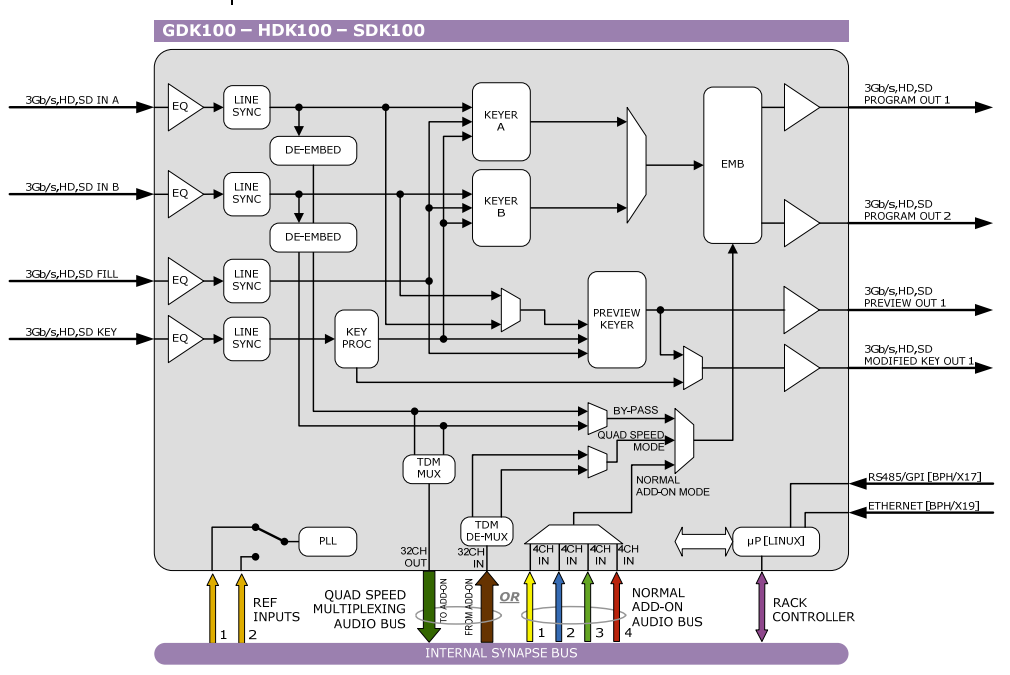

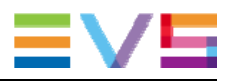

#### **Important notice about input specifications**

The G/H/SDK100 does not have a frame synchroniser built in. Therefore it is up to the system engineer to synchronize the inputs before feeding them to the keyer card. All inputs have to fall within the following specifications:

#### **1080p:**

1000 pixels (6.756 µs) in front or behind of the reference (which is fed to the G/H/SDK card via the rack controller).

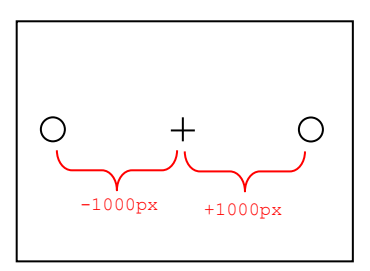

#### **1080i:**

1000 pixels (13.5 µs) in front or behind of the reference (which is fed to the G/H/SDK card via the rack controller).

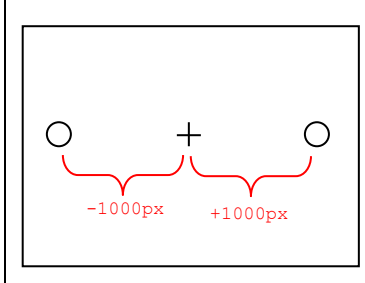

#### **720p:**

700 pixels (9.42 µs) in front or behind of the reference (which is fed to the G/H/SDK card via the rack controller).

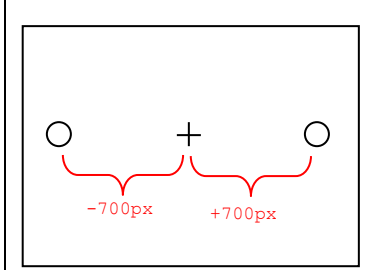

#### **SD:**

400 pixels  $(29.62 \mu s)$  in front or behind of the reference (which is fed to the G/H/SDK card via the rack controller).

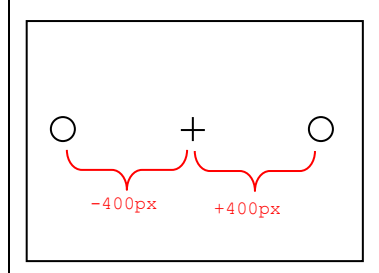

#### **Important notice about output delays**  The keyer card adds a bit of delay to the outputs in comparison to the inputs. These are the measured delays per format: 1080p:

Not measured.

1080i: 2 lines delayed,  $\pm$ 11,89 µs

720p: 3 lines delayed,  $\pm 8,46 \,\mu s$ 

SD: 1 line delayed,  $\pm 23.9$  µs

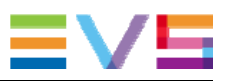

### **5 Settings Menu**

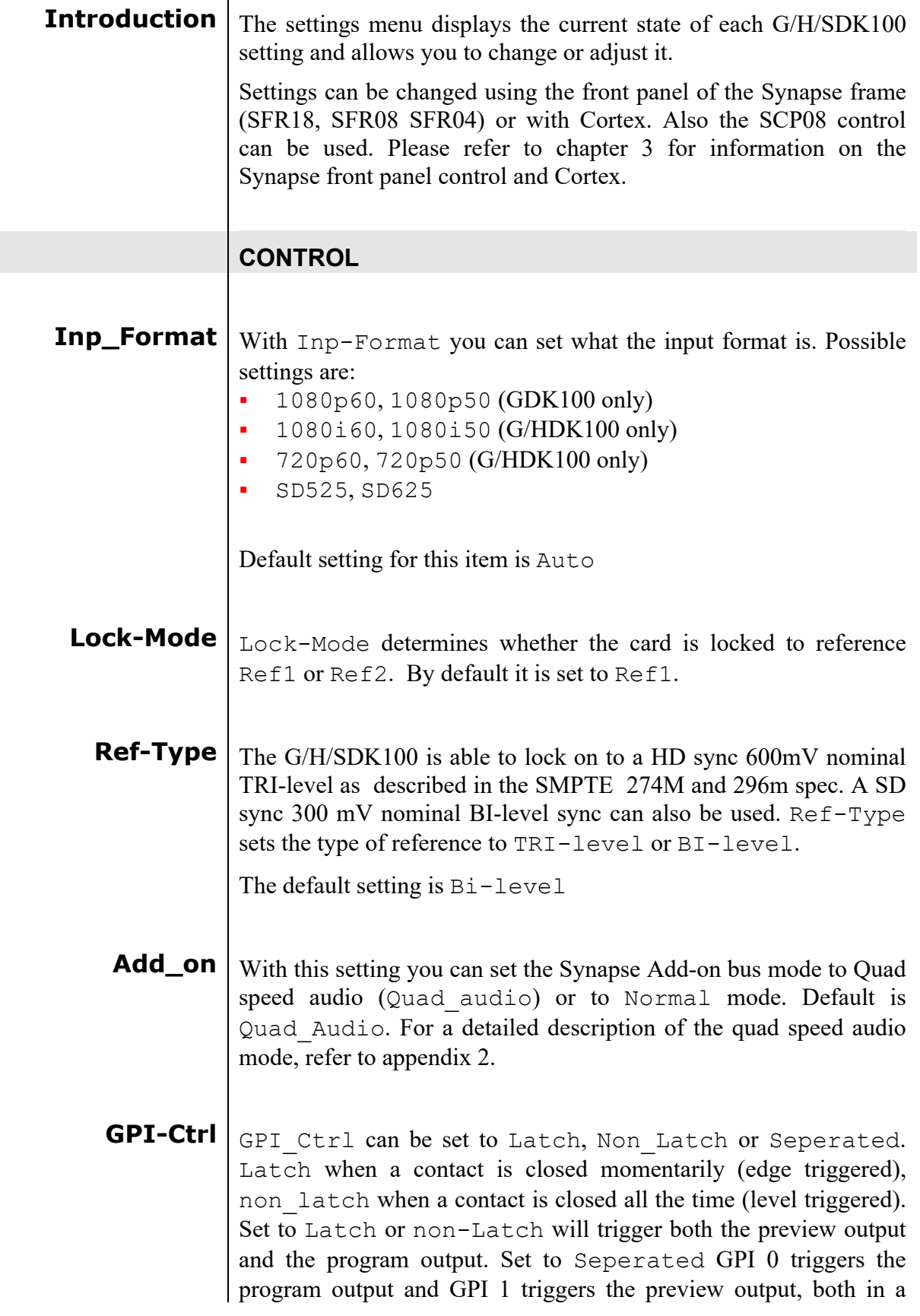

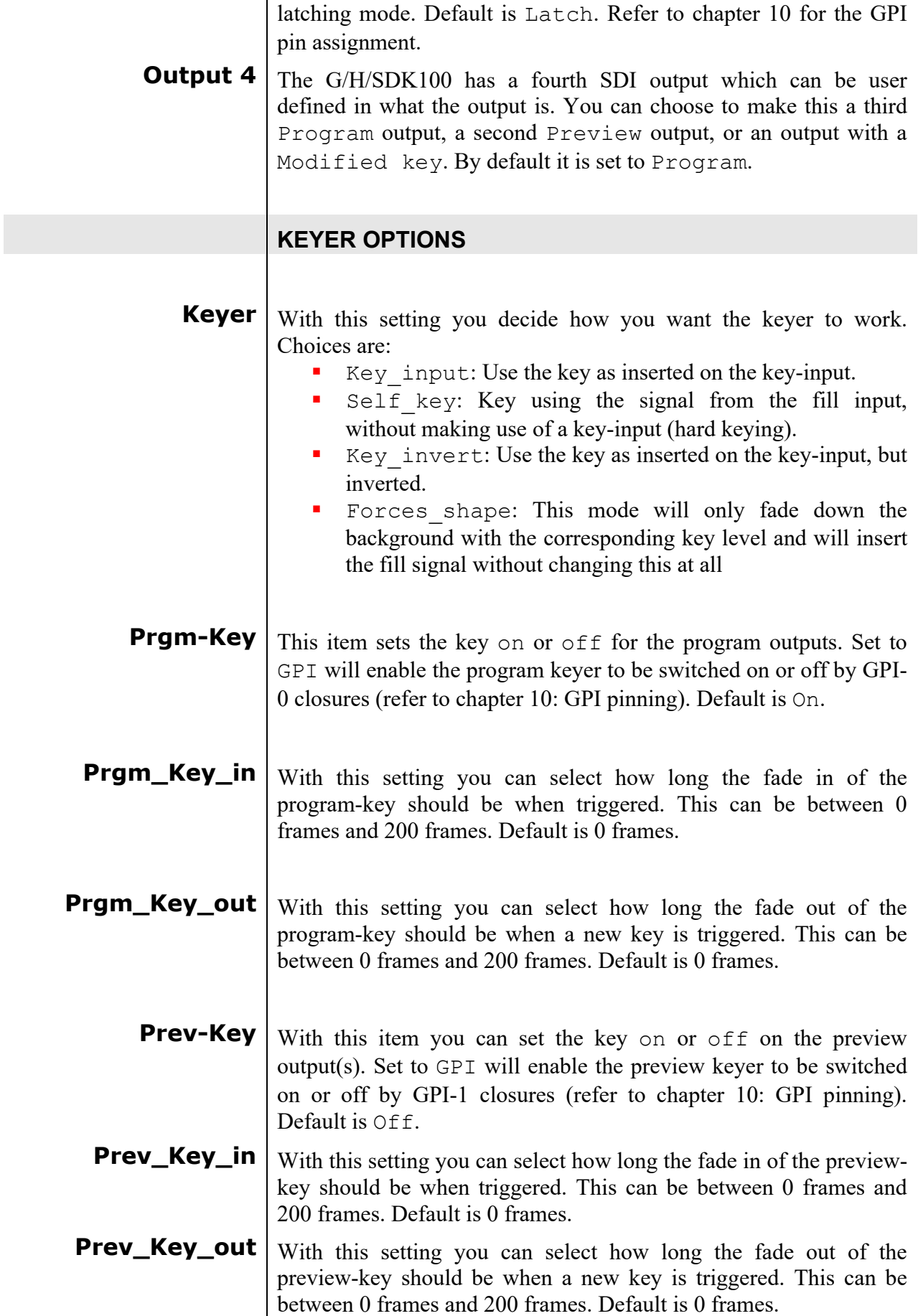

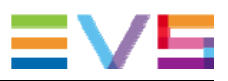

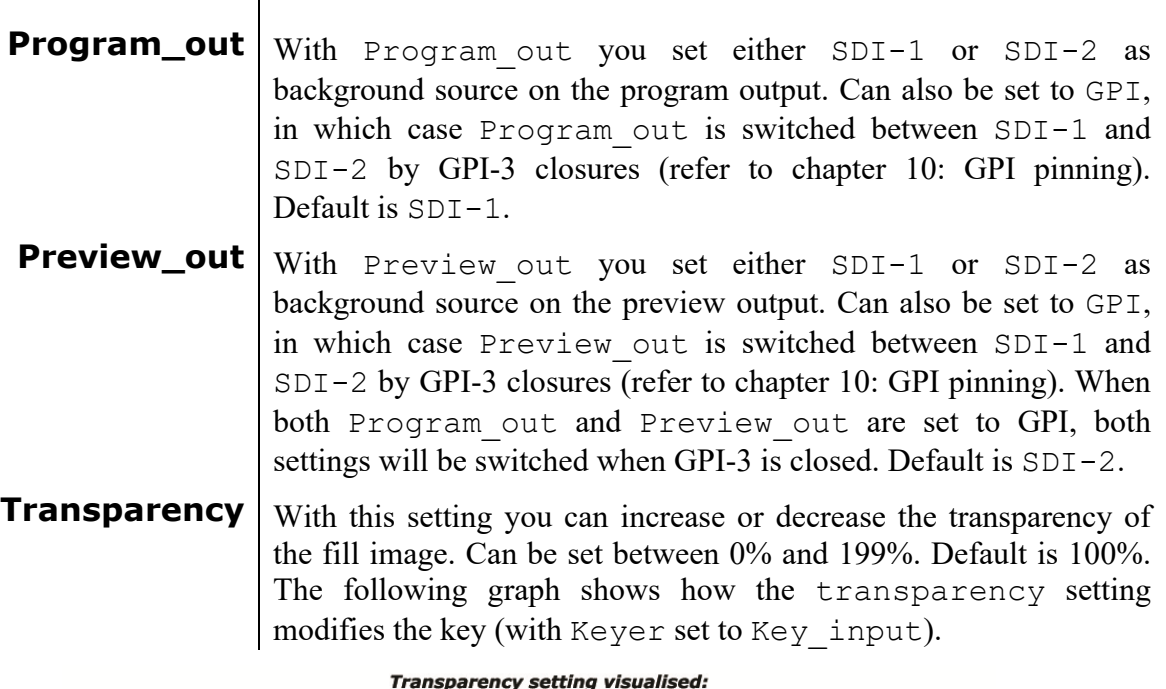

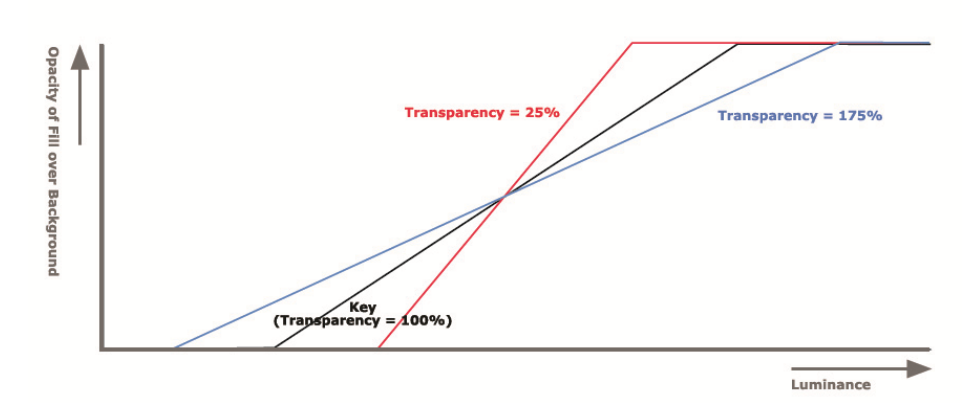

**Slice\_level** With this setting you set a point in percentage in the key where the fill input should be cut off entirely. The default for this setting is 0%. The following graph shows how Slice\_level modifies the key (with Keyer set to Key\_input).

Slice\_level setting visualised:

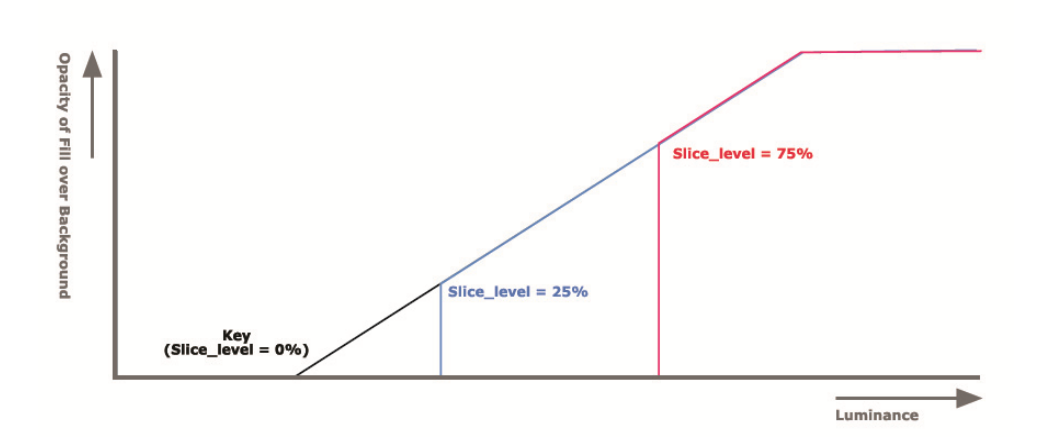

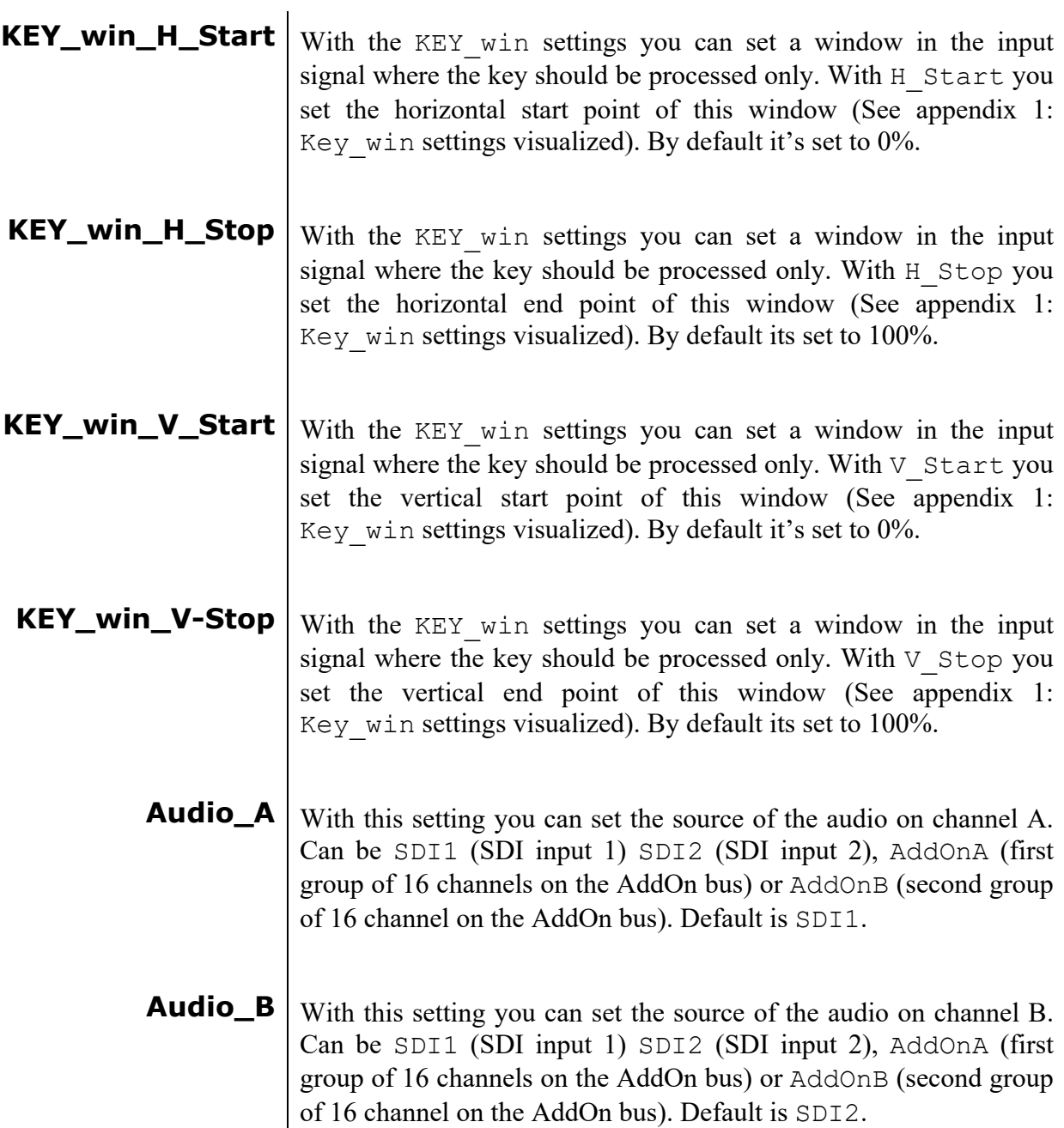

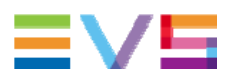

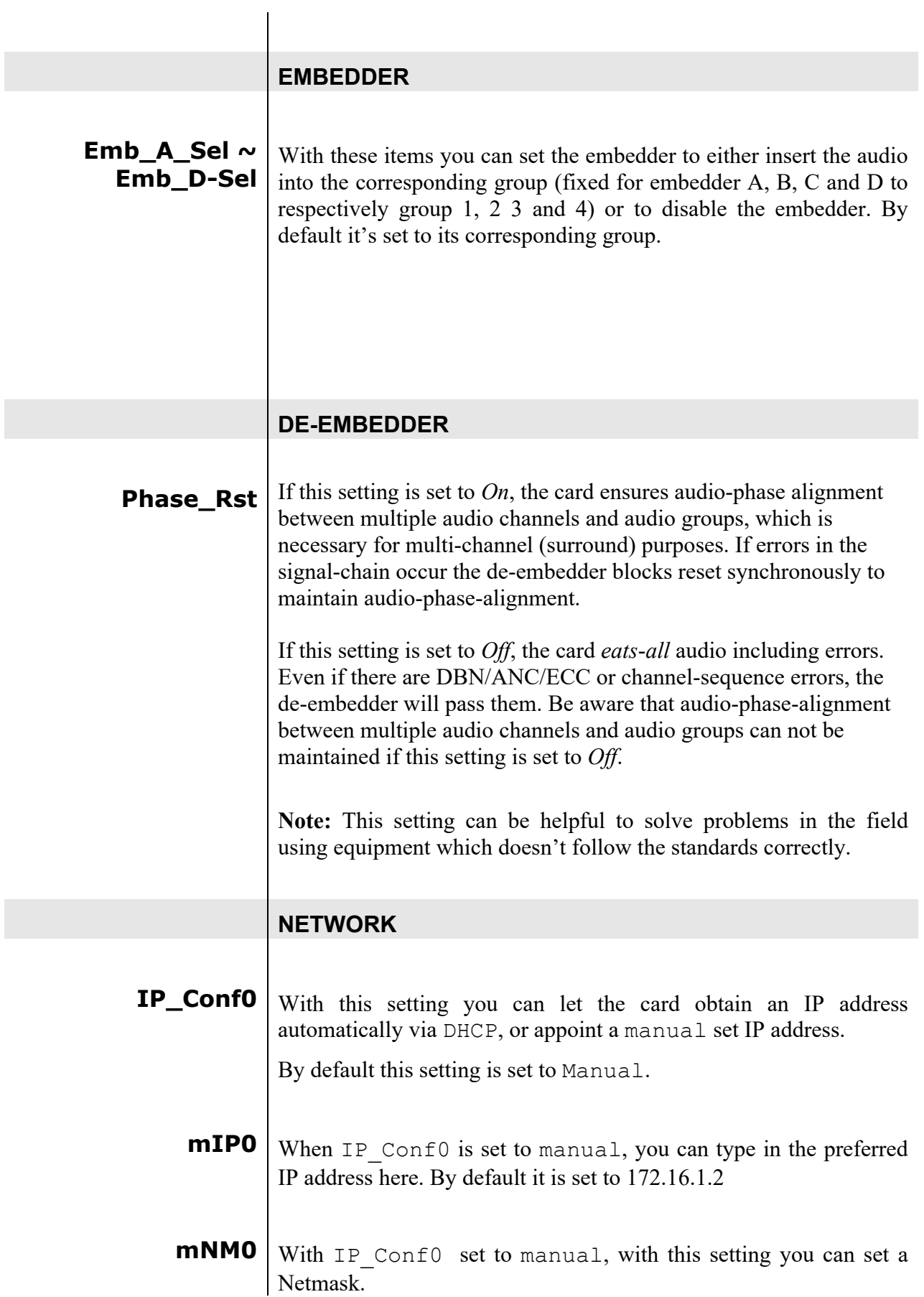

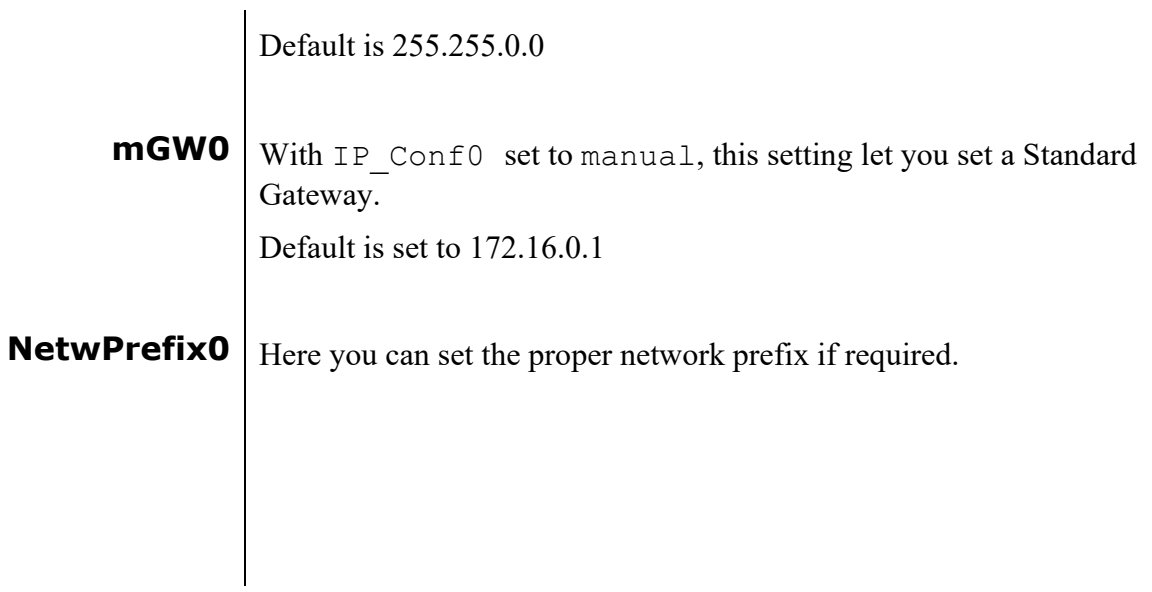

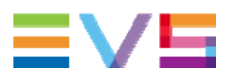

### **6 Status Menu Introduction** The status menu indicates the current status of each item listed below. **sInp1** This status item indicates the presence and format of a valid signal in input 1. This is displayed as: 1080p60 1080p50 1080i60 1080i50 1080p30 1080p25 1080p24 1035i60  $-720p60$  $-720p50$  720p30 720p25 720p24 SD525  $\overline{\text{SD625}}$  NA **sInp2** This status item indicates the presence and format of a valid signal in input 2. This is displayed as listed under sInp1. **sInp3** This status item indicates the presence and format of a valid signal in input 3. This is displayed as listed under sInp1. **sInp4** This status item indicates the presence and format of a valid signal in input 4. This is displayed as listed under sInp1. **AudioA-Present** This item displays the present audio groups on input A. This is displayed as ' when no audio is available and as '1234' when all audio groups are present.  $1\overline{3}$  ' for instance displays that there's audio available in groups 1 and 3. **AudioB-Present** This item displays the present audio groups on input B. This is displayed as ' vhen no audio is available and as '1234' when all audio groups are present.  $1\,3$  ' for instance displays

that there's audio available in groups 1 and 3.

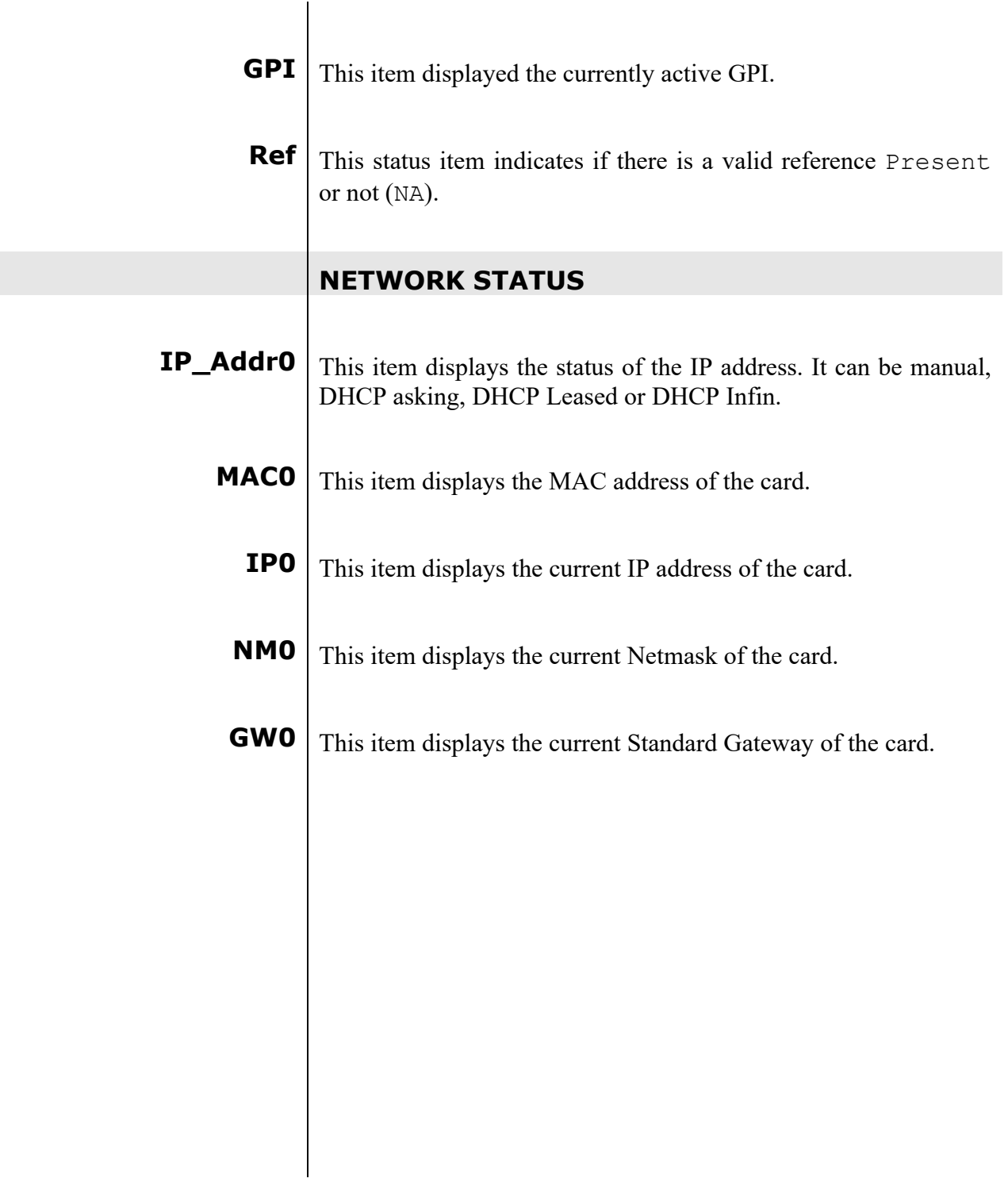

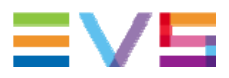

### **7 Events Menu**

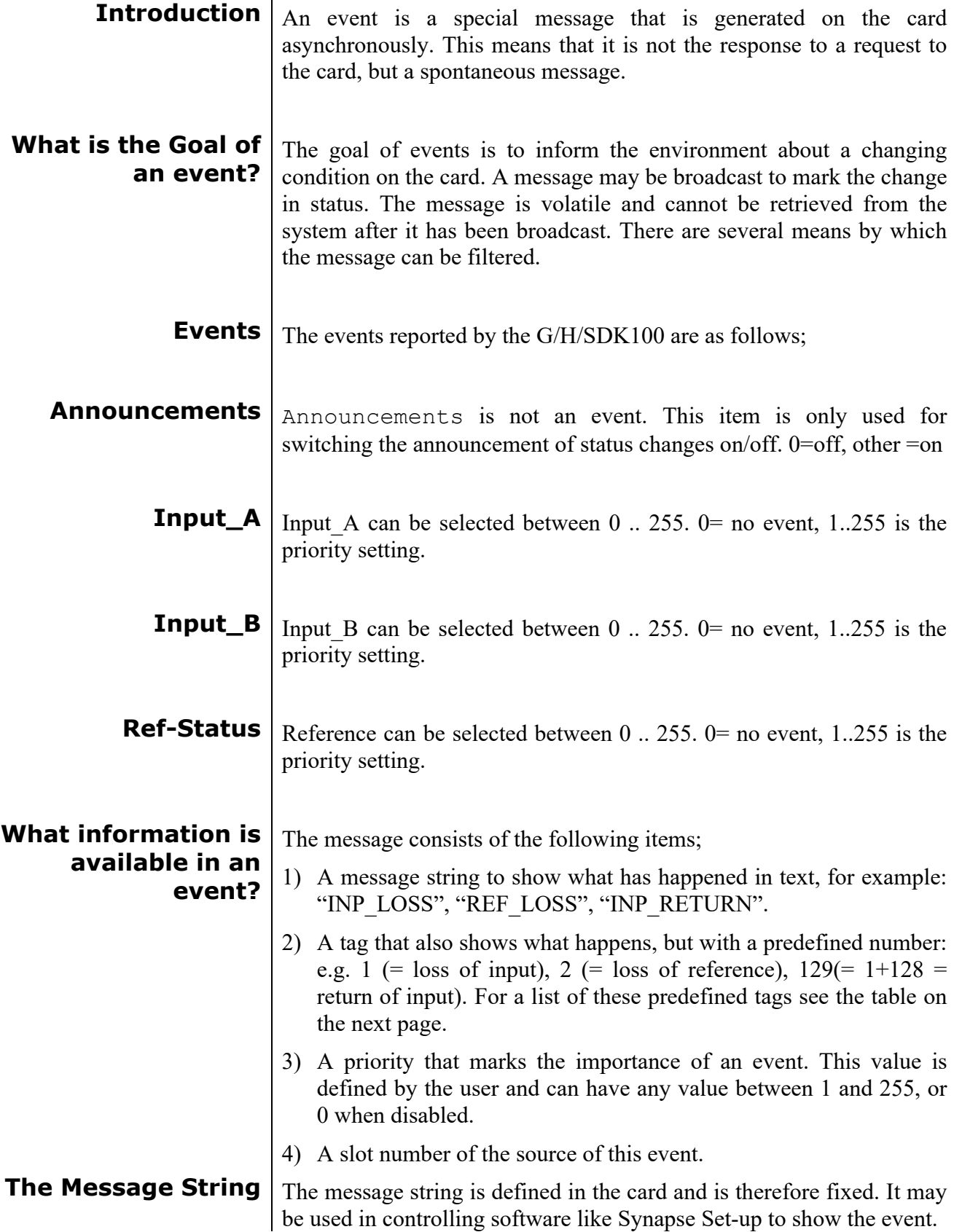

**The Tag** The tag is also defined in the card. The tag has a fixed meaning. When controlling or monitoring software should make decisions based on events, it is easier to use the tag instead of interpreting a string. The first implementation is the tag controlled switch in the GPI16.

> In cases where the event marks a change to fault status (e.g. 1 for Loss of Input) the complement is marked by the tag increased by  $128 (80<sub>hex</sub>)$ (e.g. 129 (81hex) for Return of Input).

**Defining Tags** | The tags defined for the HDK100 are:

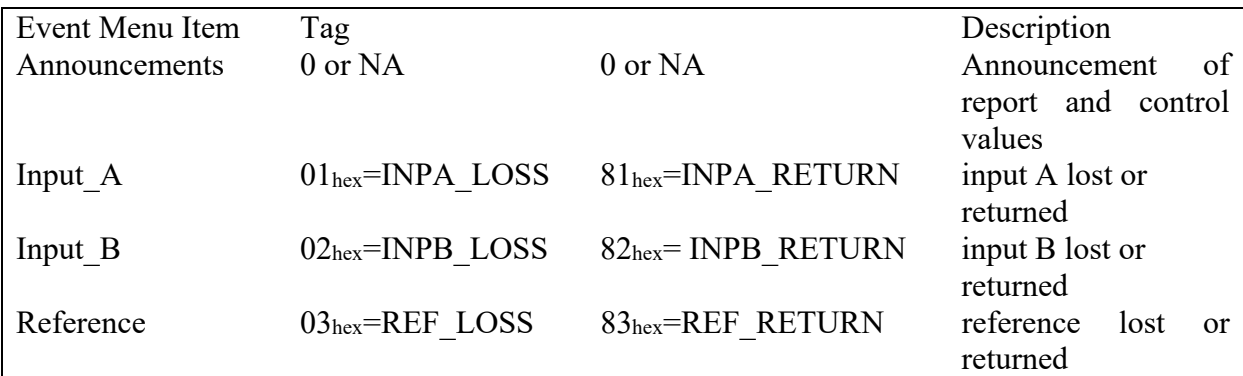

**The Priority** The priority is a user-defined value. The higher the priority of the alarm, the higher this value. Setting the priority to Zero disables the announcement of this alarm. Alarms with priorities equal or higher than the Error Threshold setting of the RRC will cause the error LED on the Synapse rack front panel to light.

**The Address** Together with the message string or the tag, the slot number or address of the card is relevant to be able to assign the event to a certain card.

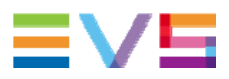

## **8 LED Indication Error LED** The error LED indicates an error if the internal logic of the G/H/SDK100 card is not configured correctly or has a hardware failure. **Input\_1 LED** This LED indicated the presence of a valid SDI video signal on input 1. **Input\_2 LED** This LED indicated the presence of a valid SDI video signal on input 2. **Input\_3 LED** This LED indicated the presence of a valid SDI video signal on input 3. **Input\_4 LED** This LED indicated the presence of a valid SDI video signal on input 4. **ANC Data LED** Indicates the presence of embedded audio within the input signal. **Reference LED** Indicated the presence of a valid reference signal on the selected reference input connector (ref-1 or ref-2). **Data Error LED** This LED indicates a CRC error. **Connection LED** This LED illuminates after the card has initialized. The LED lights for 0.5 seconds every time a connection is made to the card. **Error LED** The error LED indicates an error if the internal logic of the card is not configured correctly or has a hardware failure.

#### 22

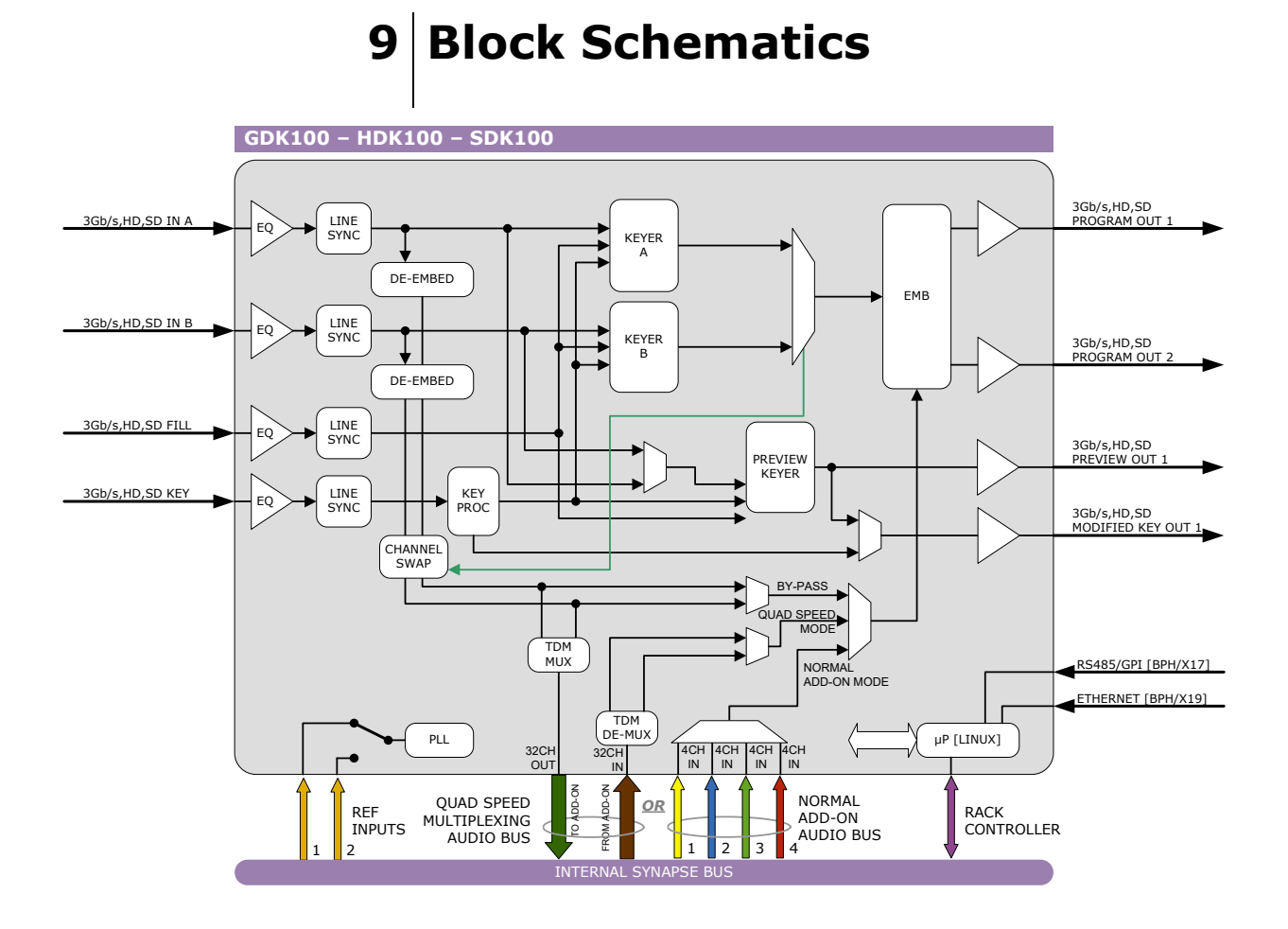

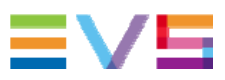

### **10 Connector Panels**

The G/H/SDK100 can be used with the BPH17 or the BPH19. The following table displays the pin-out of these backpanels in combination with the card.

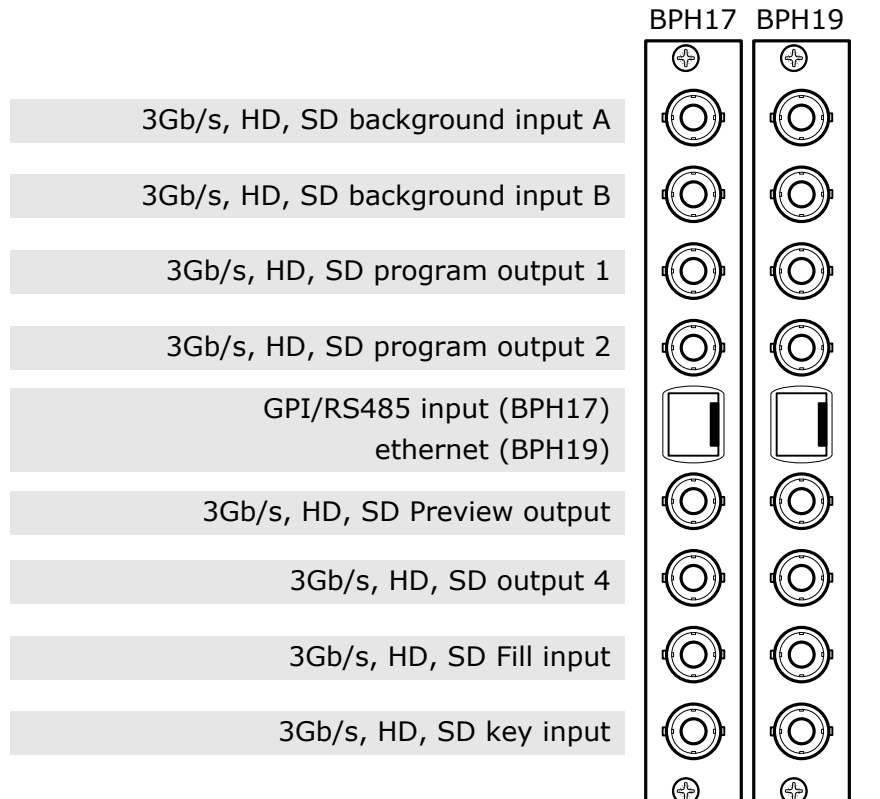

!Unused inputs and outputs must be terminated with the correct impedance!

#### **GPI pinning | PIN 8**

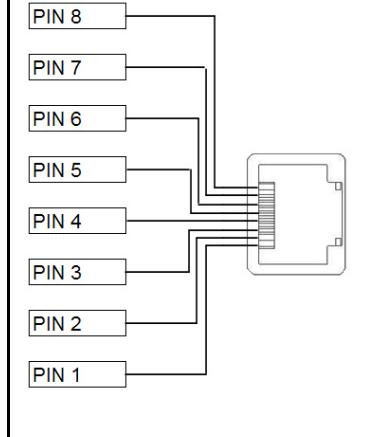

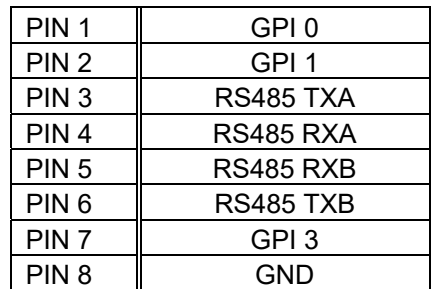

### **Appendix 1 KEY\_win settings visualised**

The settings regarding the key window (KEY\_win\_H\_start, KEY\_win\_H\_stop, KEY\_win\_V\_start and KEY\_win\_V\_stop) can be visualized as follows:

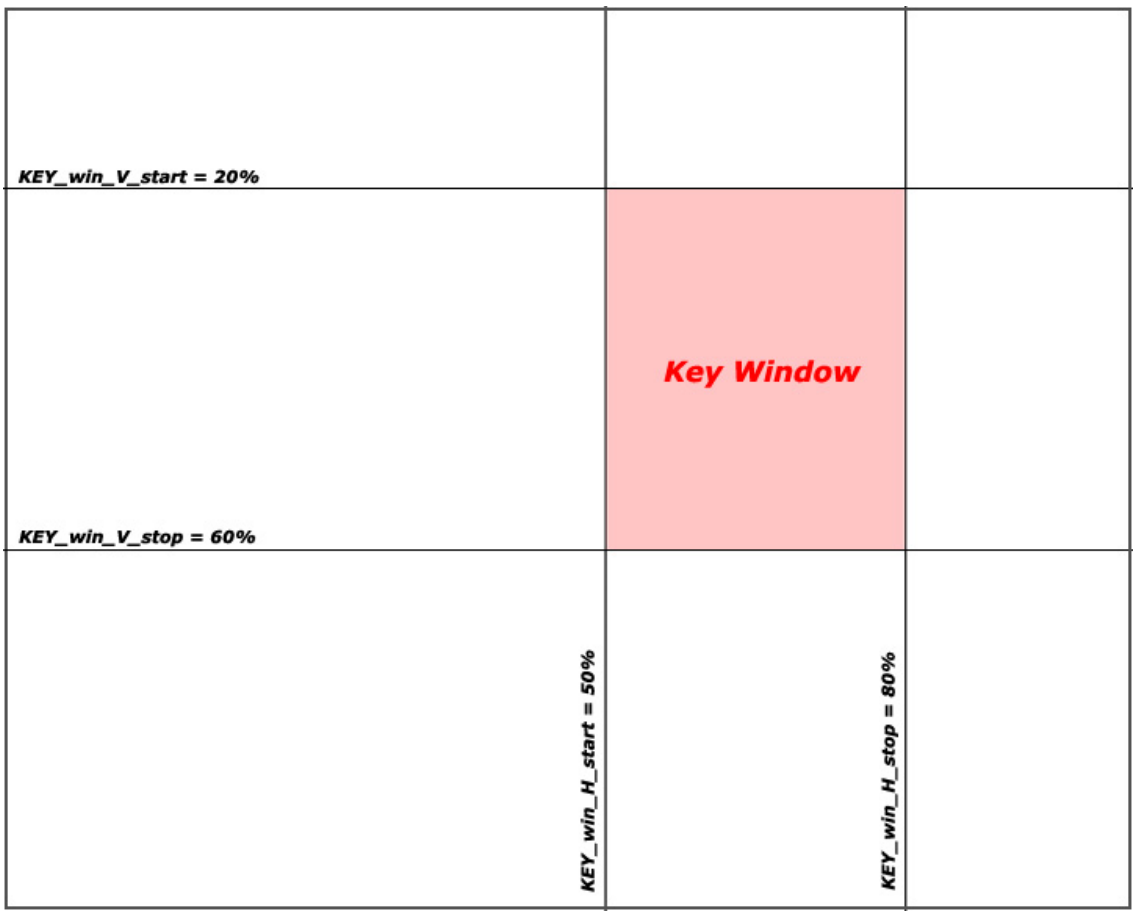

Only the area marked red will be keyed.

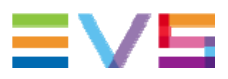

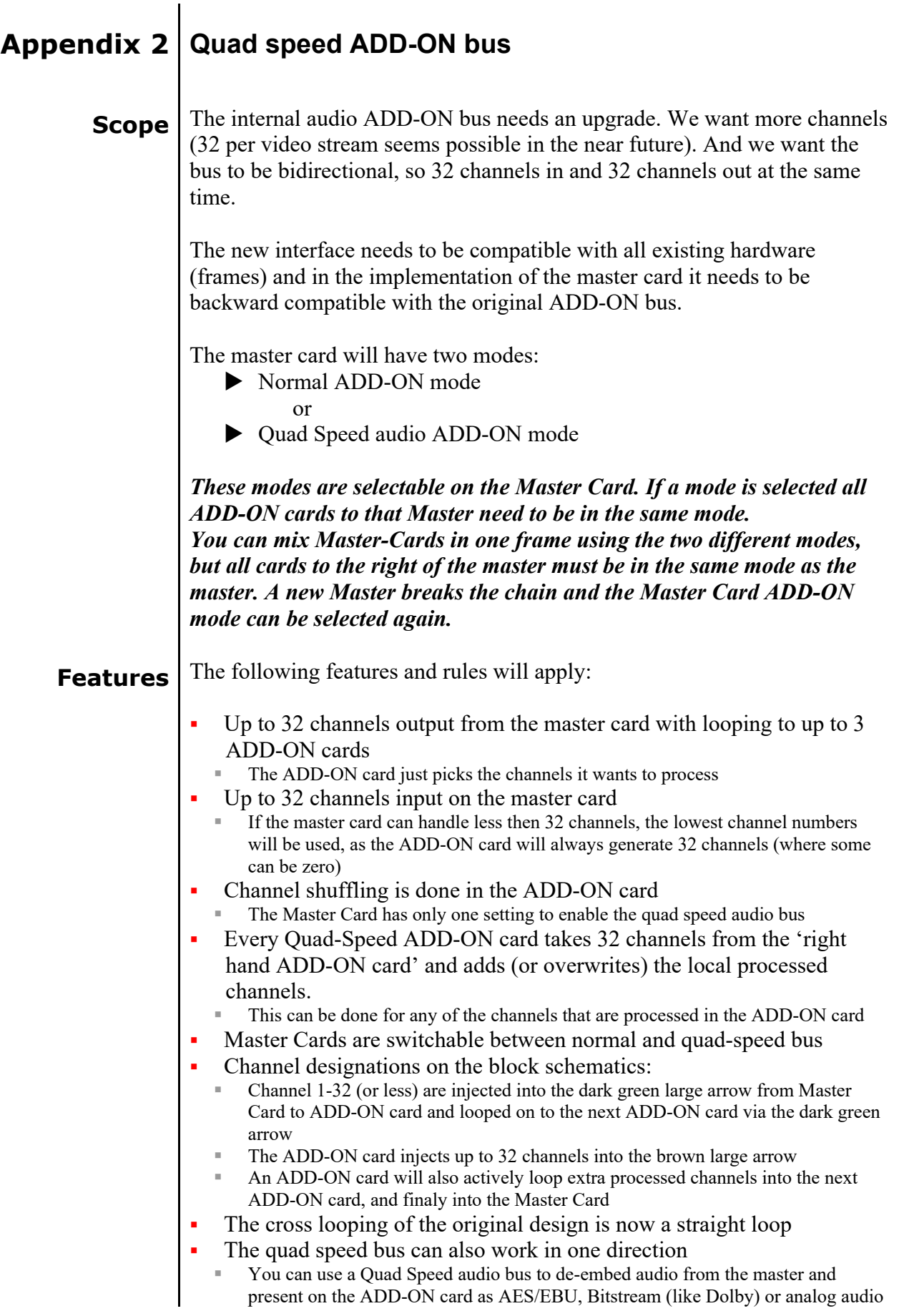

 If applicable the ADD-ON card can also be used as in injection point of physical audio streams

#### **Example** The big difference between the new and old bus structure is the fact that it caries 4 times as much audio channels. It is also bi directional by design. So half of the original physical

infrastructure moves audio from the master card to the ADD-ON cards, and the other half is used to put the audio back

The following graphic shows how a typical quad speed bus chain works

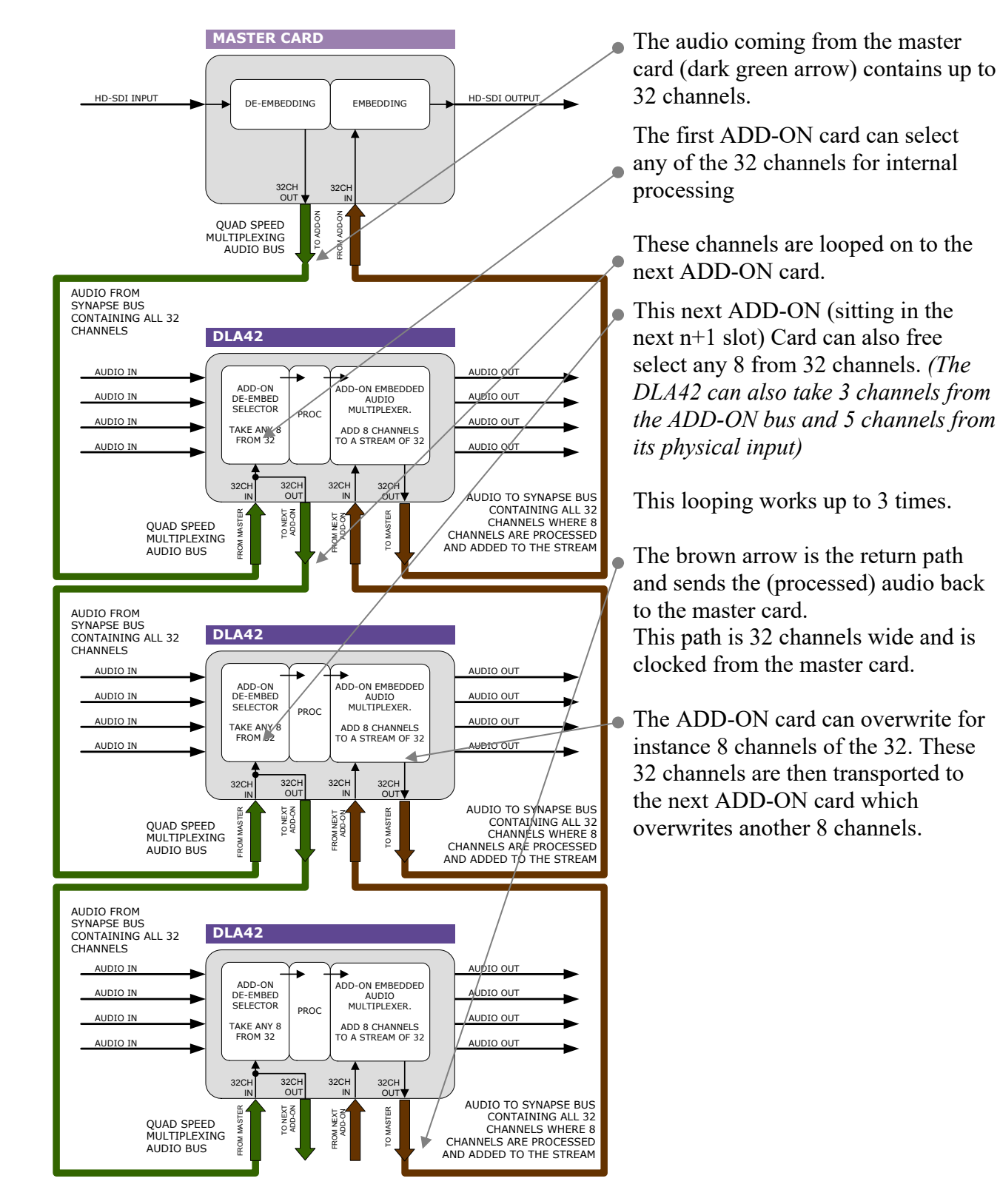

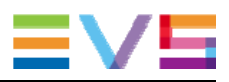

**Multiplexing** The injection of processed audio into the master card works differently then you were used to with the original audio ADD-ON bus. The brown large arrow will always carry 32 channels from ADD-ON to ADD-ON, or from ADD-ON to Master Card. If the actual channels are used or which channels are used is determined in the ADD-ON card.

> In the example below you can see a 4 Card system. One Master Card, and 3 Quad speed ADD-ON cards (the maximum). The last (most right) ADD-ON card processes 8 channels. They are inserted (a menu selection) in slot 17- 24 from 32 channel-slots. The second ADD-ON card also processes 8 channels, but they are inserted in slot 9-16 (of 32 slots). The first ADD-ON card inserts channels 1 to 8

This method allows for overwriting slots that come from the right hand Master Card. Channel-slot 25 to 32 are left empty in this example.

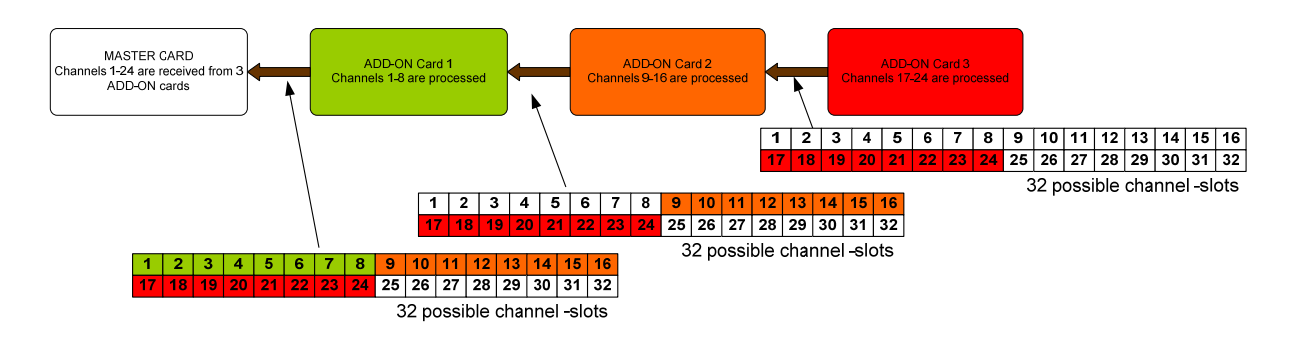

#### *Note:*

*The top example shows a logical way of how the ADD-ON multiplexing could be performed. However; the insertion menu of for instance the DLA42 is much more flexible and allows putting every channel into any of the 32 channel-slots. The example below shows how the flexibility could be used.* 

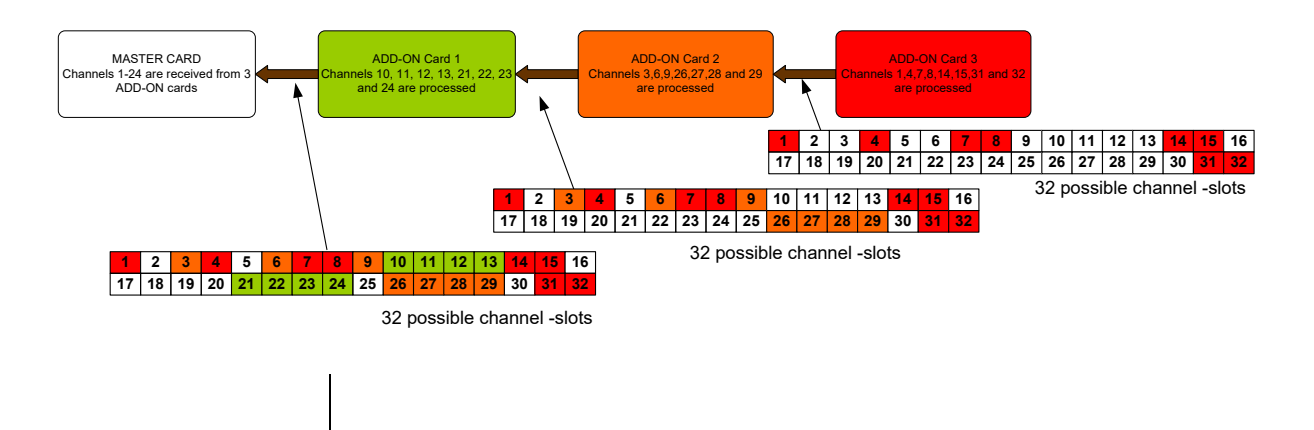

Corporate<br>+32 4 361 7000

North & Latin America<br>+1 973 575 7811

Asia & Pacific<br>+852 2914 2501

Other regional offices<br>www.evs.com/contact

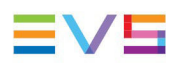

**EVS Headquarters** Liège Science Park<br>13, rue Bois St Jean<br>B-4102 Seraing

Belgium

EVS Broadcast Equipment is continuously adapting and improving its products in accordance with the ever changing<br>The data contained herein is therefore subject to change without prior notice. Companies and product names ar